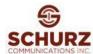

### **Accessing the Schurz Career Center**

 The Schurz Career Center can be found via our Careers website at: www.schurz.jobs

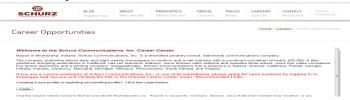

### Searching for a Job

- Access the Schurz Career Center
- On the Career Center search page choose the criteria that you want to search by, or leave the default settings to display all available jobs

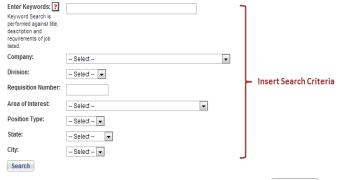

- When you are through entering the search criteria, click
- Search

-- Select -- 💌

Please type the characters you see in the image above without spaces [Letters are case-sensitive]

Cancel Submit

Specifically, what source?:

- The Search Results window is displayed showing a list of positions matching your search criteria
- To view more information about a specific job, from the Search Results page under **Job Title**, click the name of the position

| Company 🛋       | Division  | Requisition Number | Job Title                  | Area of Interest                               | Position Type | City      | State   |
|-----------------|-----------|--------------------|----------------------------|------------------------------------------------|---------------|-----------|---------|
| WSBT Television | Broadcast | WSBT1004           | Executive Producer         | and Content                                    | Full Time     | Mishawaka | Indiana |
| WSBT Television | Broadcast | WSBT1027           | Digital Sales Specialist   | Advertising Sales and New Business Development | Full Time     | Mishawaka | Indiana |
| WSBT Television | Broadcast | WSBT1065           | Teleprompter               | Production                                     | Part Time     | Mishawaka | Indiana |
| WSBT Television | Broadcast | WSBT1085           | PT Master Control Operator | Production                                     | Part Time     | Mishawaka | Indiana |
| WSBT Television | Broadcast | WSBT1103           | TV Sales Account Executive | Advertising Sales and New Business Development | Full Time     | Mishawaka | Indiana |
|                 |           |                    |                            |                                                |               |           | -       |

### Applying to a Job

a job.

- Once you find a position that you are interested in and that you meet the qualifications for, you can apply to the job by clicking on the Job Title of the job you want to apply for
- Apply Now At the Job Description window click Search Jobs Search Results Apply Now Email A Friend WSBT Television Company Division: Broadcast Job Title: Executive Produce Area of Interest: News and Content Position Type: **Full Time** City: Mishawaka How did you hear about us? • Indiana Specifically, what source?: -- Select -- 💌 ard-winning newsroom with strong journalistic standards is looking for an Executive Produc wscasts and other platforms. Person must be able to mentor, lead, and coach staff membe Cancel Submit The Career Center login page is Password: displayed. You must log into the Career Center to apply for How did you hear about us?:

### **Logging In to the Career Center**

- 1. Access the Schurz Career Center
- 2. On the Career Center Search page, click Login or apply to a position
- 3. Log into the Career Center by choosing the appropriate response below:

### If you are a registered user:

- In the Registered Users section, in the Email Address box, enter your email address
- In the Password box, enter your password
- In the How did you hear about us? box, select the appropriate response from the drop down menu
- In the Specifically, what source? box, select the appropriate response from the drop down menu
- Click Submit

### If you are a registered user but you have forgotten your password:

- Click on the Forgot your Password? link in the Registered Users box
- Enter your e-mail address and complete the CAPTCHA validation step.
- Click Submit
- An e-mail will be sent to your e-mail address. Click the link in the email to reset your password.

#### If you are a new user:

- In the Create a New User Account section, in the Email Address box, enter your email address
- In the Password box, enter a password
- In the Confirm Password box, reenter the password
- In the How did you hear about us? box, select the appropriate response from the drop down menu
- In the Specifically, what source? box, select the appropriate response from the drop down menu
- Enter the CAPTCHA validation characters.
- Click Submit
- Select four challenge questions and provide answers.
- Click Submit

### **Logging Out from the Career Center**

On any Career Center page, click

Logout

# Viewing Jobs That You Have Applied to, Pending Tasks,

and Completed Tasks

1. Access the Schurz Career Center

On any Career Center page, click

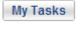

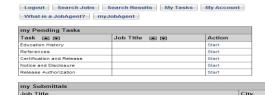

| my Completed Tasks |                                 |             |  |  |  |
|--------------------|---------------------------------|-------------|--|--|--|
| Task 🛋 束           | Job Title ▲ 💌                   | Action      |  |  |  |
| Assessment         | Classified Sales Representative | /e          |  |  |  |
| Candidate Profile  |                                 | Edit / View |  |  |  |
| EEO Information    |                                 | E 10 vano   |  |  |  |

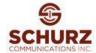

### **Editing Your Job Seeker Profile** (will be prompted to complete a profile upon creating account)

- Access the Schurz Career Center
- On the Career Center Home page, navigate to your tasks by clicking on

button. Locate your profile (under my Pending Tasks the or my Completed Tasks) and click Edit. my Pending Tasks

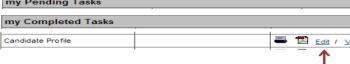

Career Opportunities

- Complete your Job Seeker profile (Note: Fields marked with a \* are required)
- Confirm Click at the bottom of the page
- On the Job Seeker Profile confirmation screen, review the information and,
- if correct, click to confirm your entry On the EEO Voluntary Self Disclosure Screen Select the appropriate responses from the drop down menu. You are asked to self-identify for Equal Employme
- information is used for reporting purposes ...,.
- Confirm
- On the EEO Voluntary Self Disclosure confirmation screen, review the Submit to confirm your entry information and, if correct, click

A confirmation message is displayed:

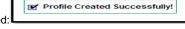

Your Job Seeker profile is saved and submitted to the list of available candidates that is accessible to and can be reviewed by Schurz's recruiting staff.

## Attaching a Resumé File, Cover Letter, and Other Materials

- Access the Schurz Career Center
- 2. On the Career Center Home page, navigate to your tasks by clicking on

button. Locate your profile (under my Pending Tasks the or my Completed Tasks) and click Edit.

Attach your resumé and/or cover letter and/or other materials using the Resume: and Cover Letter: import tool at the bottom of the screen.

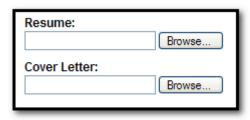

- Click Browse and select the path and file name
- Confirm
- Submit

### **Managing Job Agents**

To ensure that you learn about a suitable position as soon as it becomes available, you can create up to three unique job agents, specifying the unique criteria of positions that interest you.

- Access the Schurz Career Center
- On any Career Center page, click What is a Job Agent, and click Create **Job Agent Now**

On any Career Center page, click myJobAgent, and click Add Job

- Complete the fields on the Job Agent page
- When you have completed the job agent information,

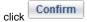

- On the Job Agent confirmation screen, review the information and verify that it is correct
- If your information is correct,

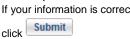

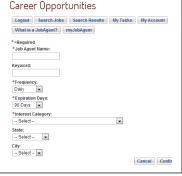

### Searching for a Job with a Job Agent

- On any Career Center page, click myJobAgent
- Under Action in the row of the job agent that you want to use, click Search Jobs

### Deleting a Job Agent

- On any Career Center page, click myJobAgent
- Under Action in the row of the job agent that you want to delete, click Delete

## Completing Additional Tasks in the Career Center (if requested)

- Access the Schurz Career Center 1.
- On the Career Center Home page, navigate to your tasks by clicking

on the button.

Complete all tasks listed under my Pending Tasks by Clicking Start next to the applicable tasks.

## Career Opportunities

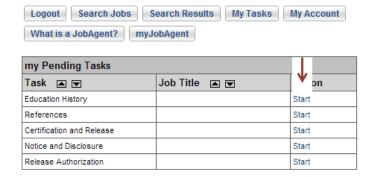